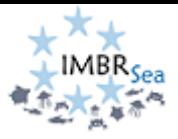

### **Application-IMBRSea 2024:**

Dear applicant,

Thank you for your interest in IMBRSea!!

Below you will find print screens that show the different steps of the application procedure at our UGent-application Oasis: Ghent University is the main coordinator of the IMBRSea consortium and, therefore, we are responsible to coordinate the application and selection procedures. Regardless if your start university is at another consortium partner, you will be enrolled at Ghent University in case your submitted application is approved by the IMBRSea selection committee.

The application process is easy and straightforward. Nonetheless, please follow all steps and fulfill the requirements attentively. Make sure to check the recorded webinar for prospective students, available at<http://imbrsea.eu/how-apply> , and the pag[e http://imbrsea.eu/admission-requirements.](http://imbrsea.eu/admission-requirements)

Once you start your IMBRSea application, you will be able to save it and continue later. However, make sure you submit your complete application before the deadline – February 15 2024. No applications for the IMBRSea intake 2024 will be accepted after the deadline.

Success!

Dr. Luana Monteiro,

IMBRSea coordinator – on behalf of the IMBRSea programme board.

### **Start your application for IMBRSea:**

To start your application, you have to click on the link below – also displayed on the page http://imbrsea.eu/how-apply:

#### <https://oasis.ugent.be/oasis-web/registratie?target=inschrijven&arCode=CMIMBR&aj=2024>

The application can be completed in English and Dutch. The language in which the application is displayed for the first time depends on the language of the web browser. The language can be changed at any time during the application.

Once you click on the link above, you should see the page that is shown in the screenshot below:

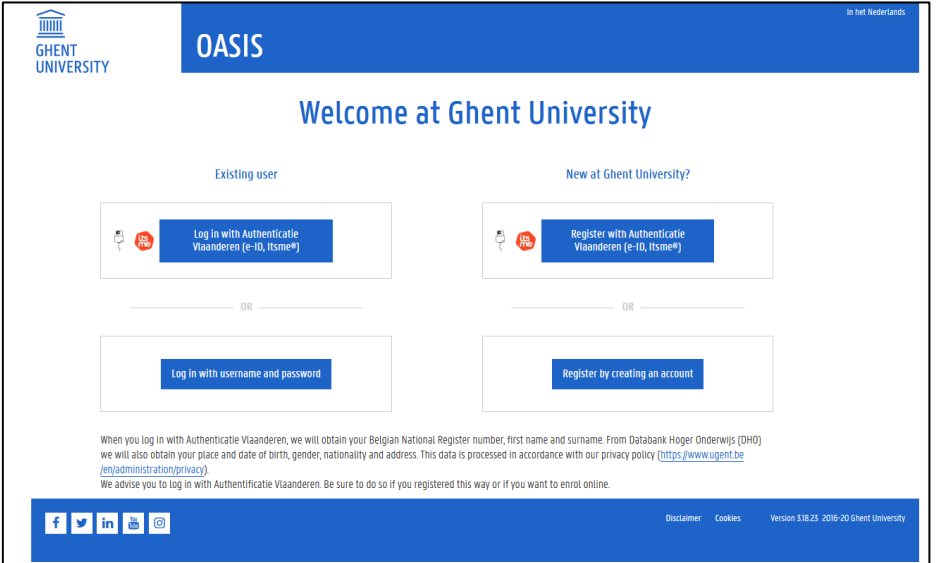

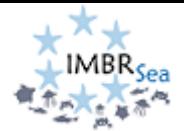

The first step is to create an account at the Oasis portal, or login in case you already have an UGent account.

As part of the registration steps, you will be asked to add your personal information, contact details, etc., as indicated in the screenshots below: (note, fields indicated with an asterisk \* are compulsory!)

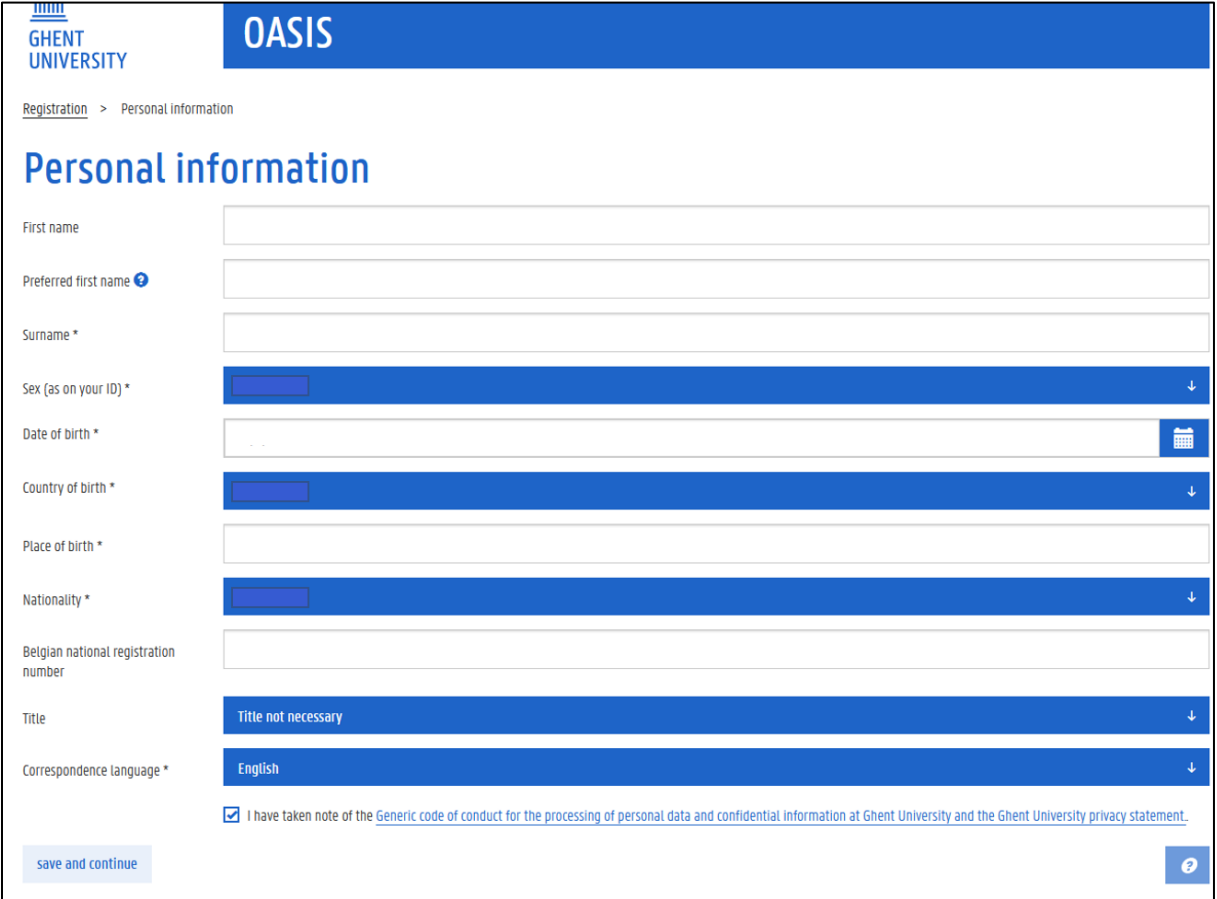

*Do not forget to read the Generic code of conduct (…) and click on the box as above indicated.*

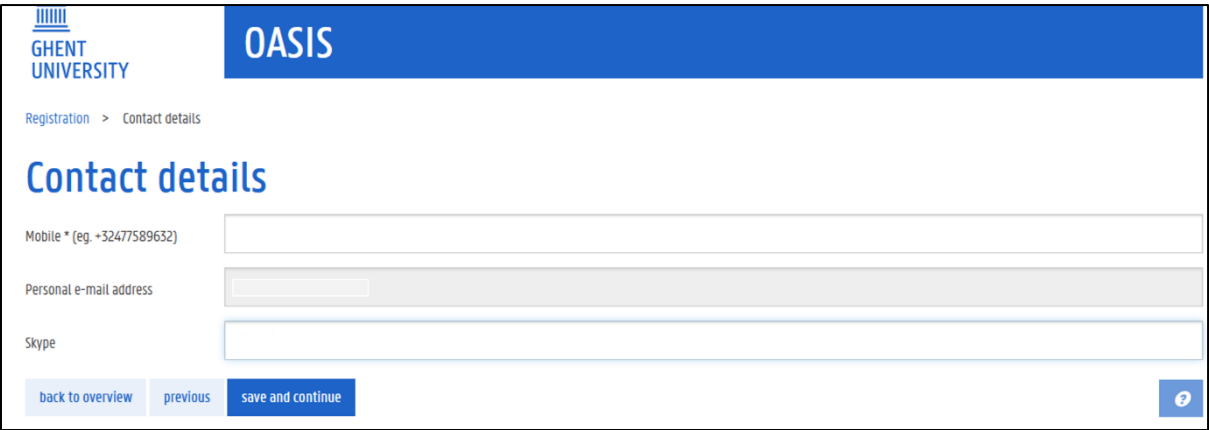

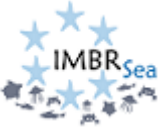

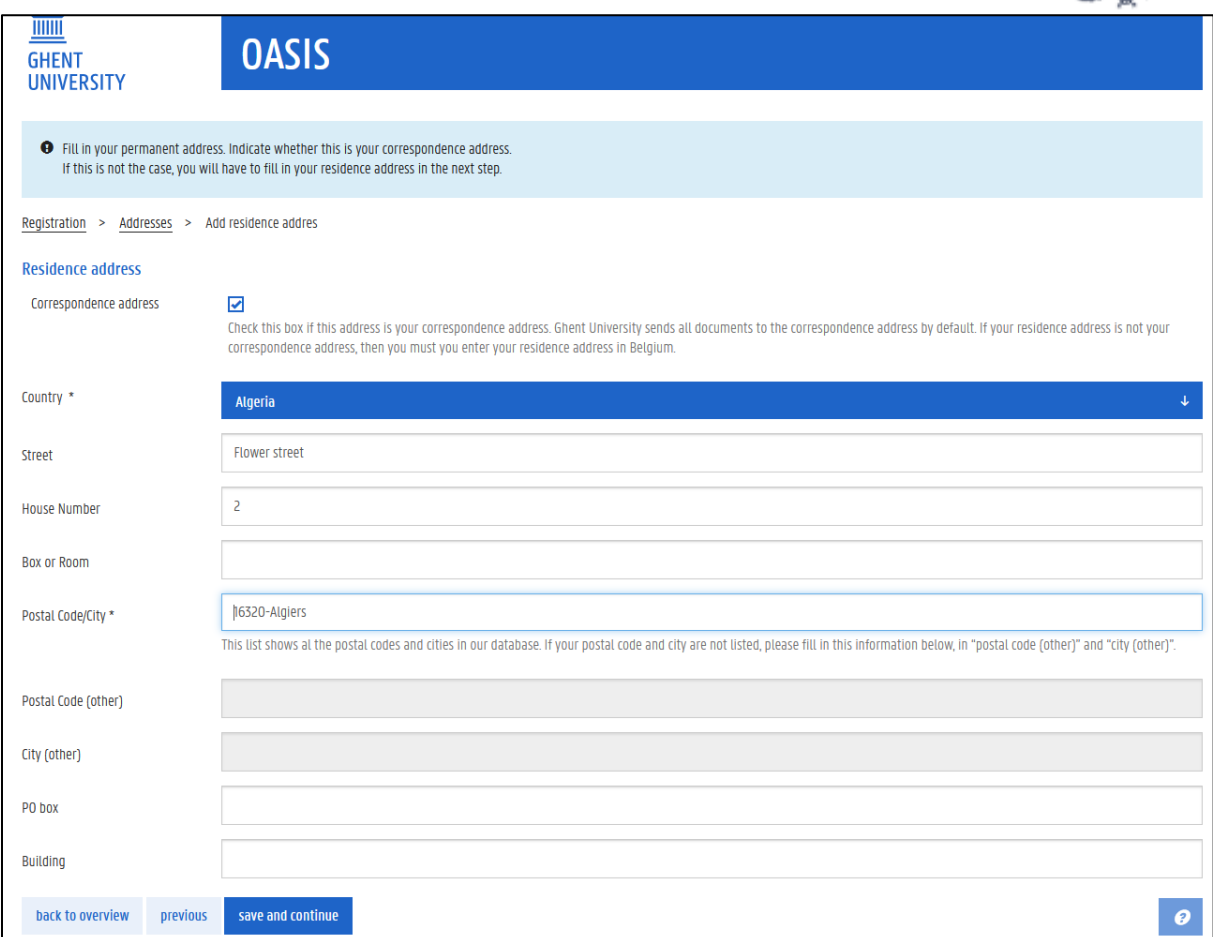

*Note: the data filled in the fields of the screenshot above are not real and are for illustrative purpose only.*

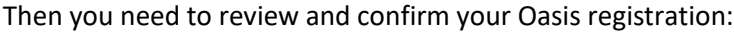

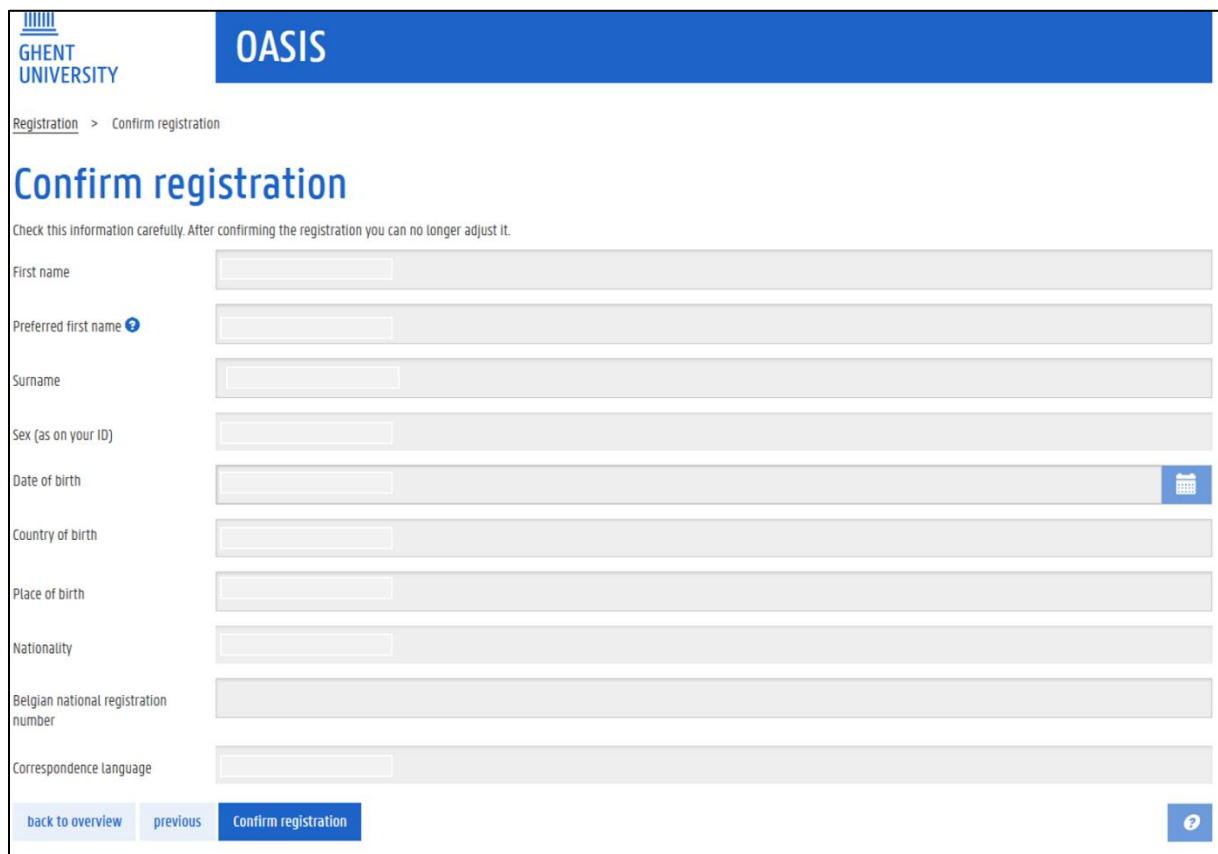

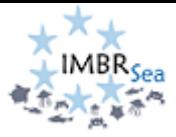

# After that, you will be at your Oasis page:

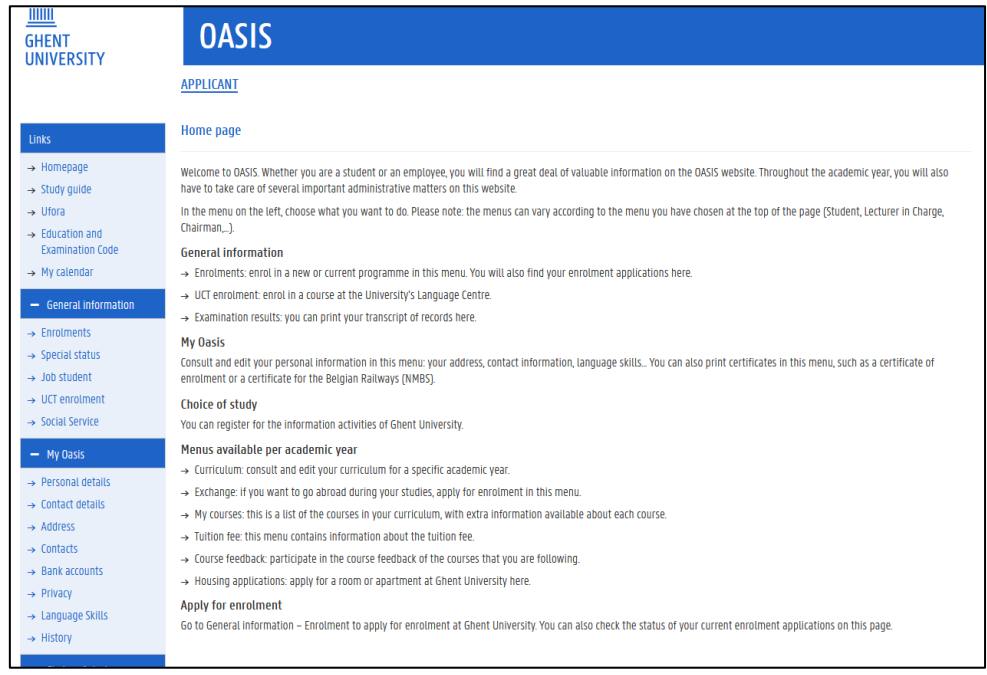

# ➢ **Next, click on 'Enrolments' !**

**Note that non-EU applicants must enter additional information:**

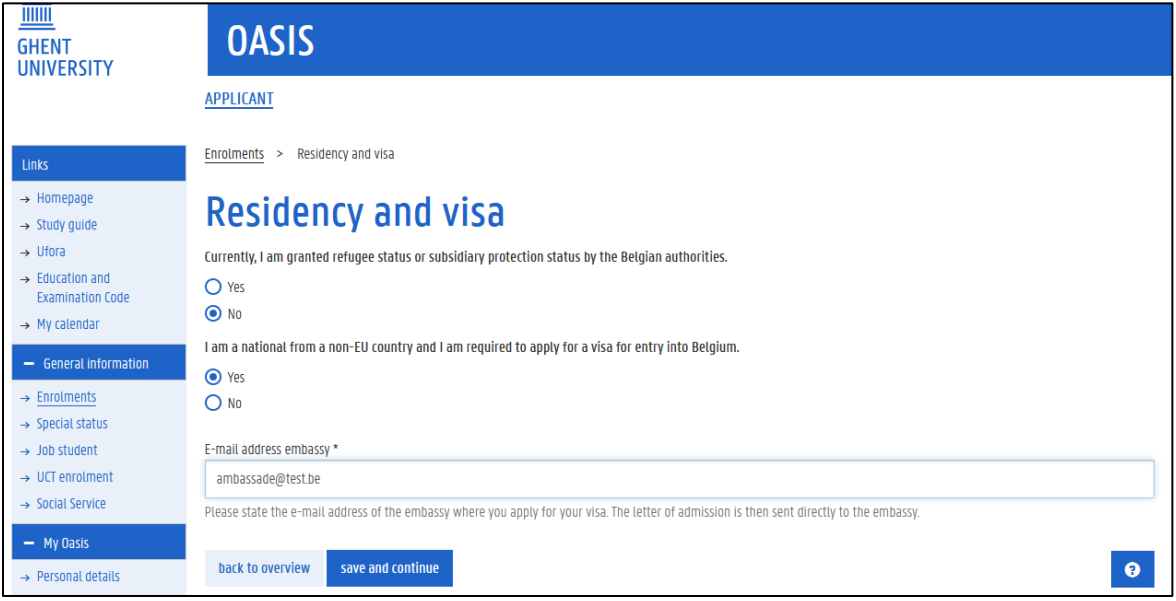

*Note: the data filled in the fields of the screenshot above are not real and are for illustrative purpose only.*

#### **Next, click on "Apply for enrollment":**

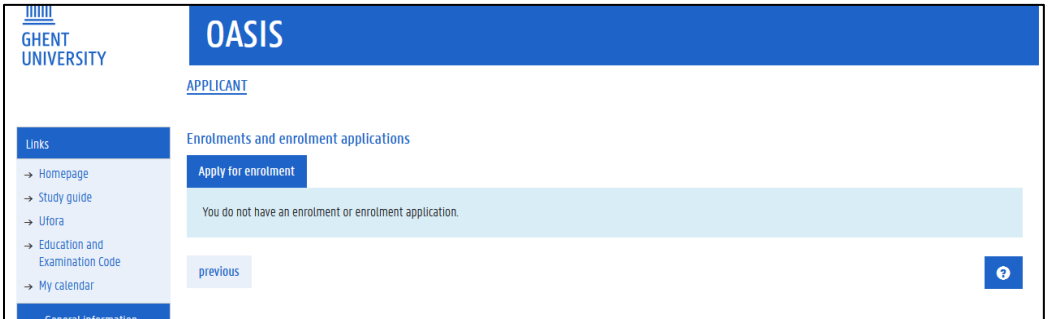

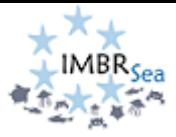

**Next, click on "Apply as degree student":**

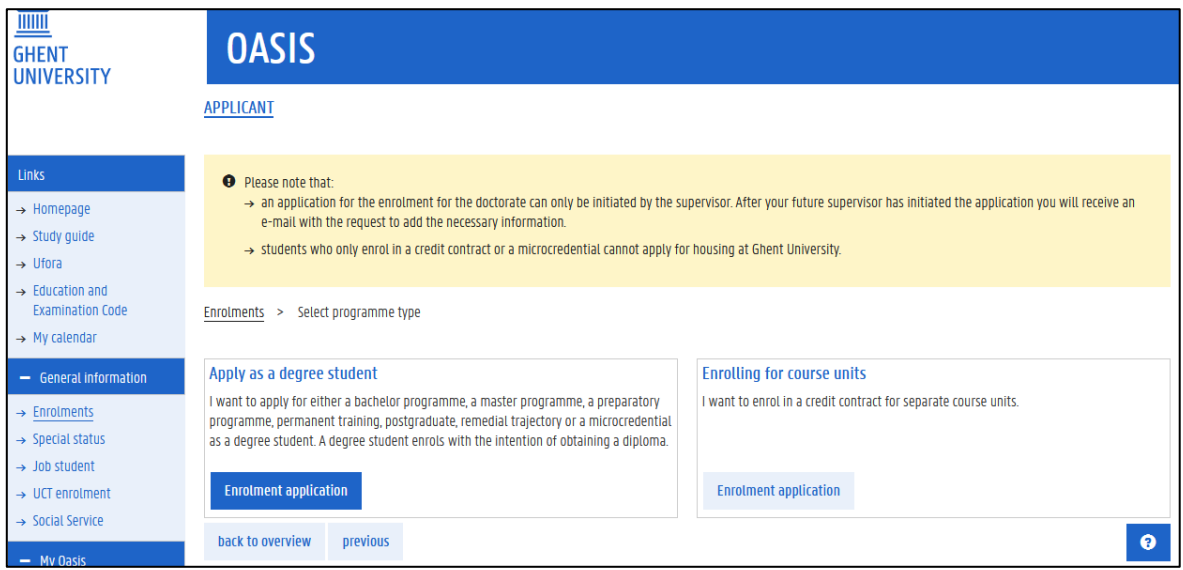

**Next: you will be asked to add info on your educational background:**

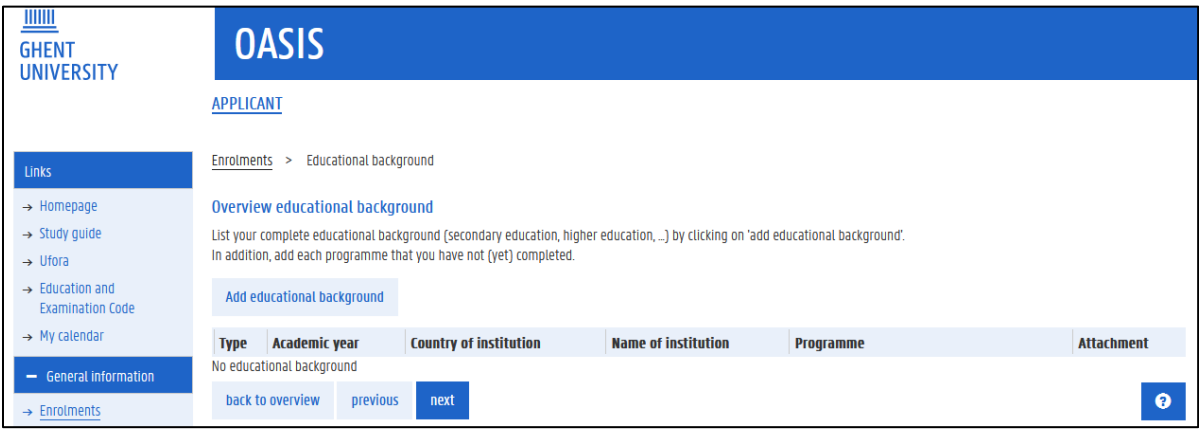

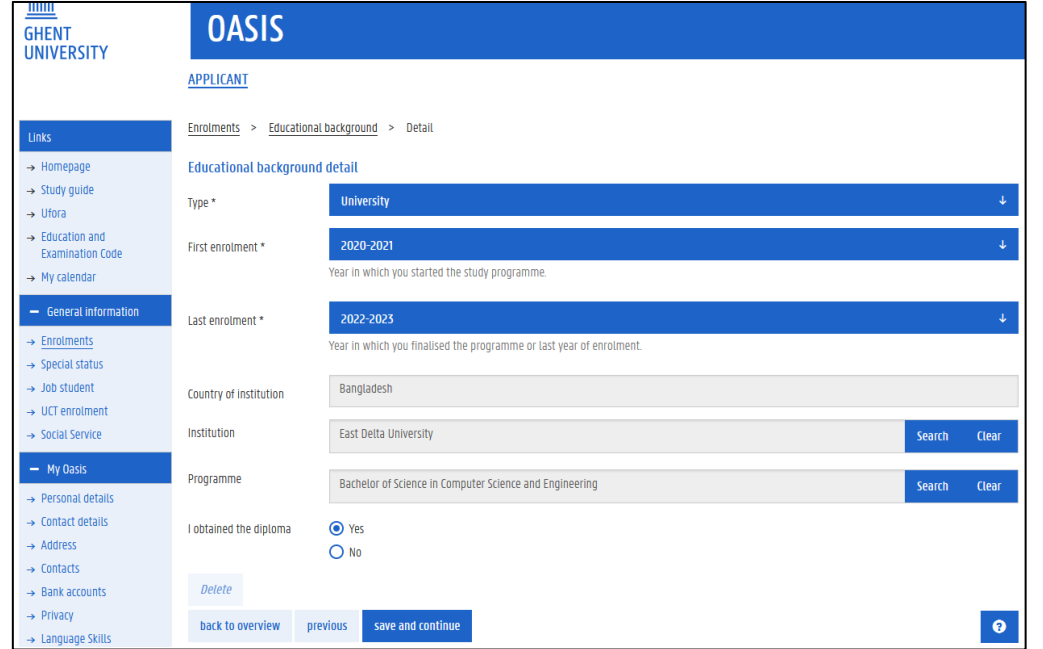

*Note: the data filled in the fields of the screenshot above are not real and are for illustrative purpose only.*

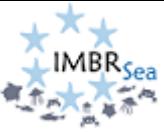

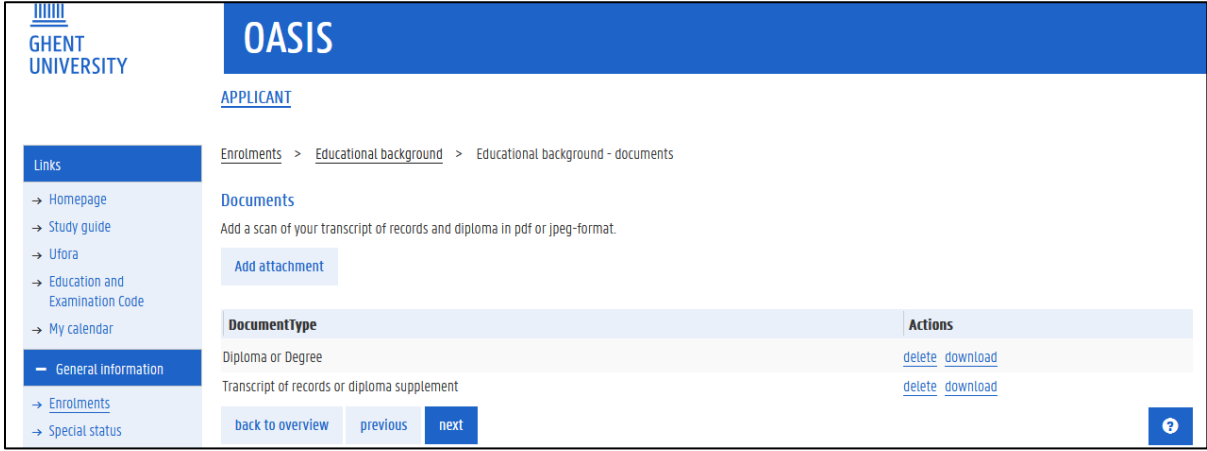

## **Enrolment application pages:**

Now you will be asked to add information specific required for applying for the International Master in Marine Biological Resources (IMBRSea). You should see the exact information as shown in the screenshot below:

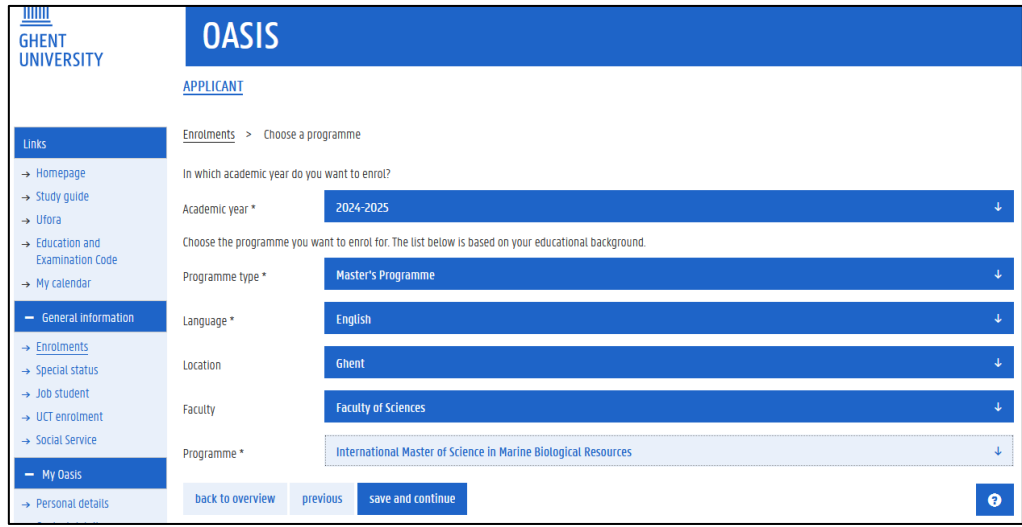

**All fields with a "!" are compulsory. Remember: you can save and complete your application at a later stage. Only complete applications can be submitted. You must finalize and submit your application to IMBRSea by February 15 2024 – after that date, no applications will be accepted.**

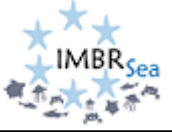

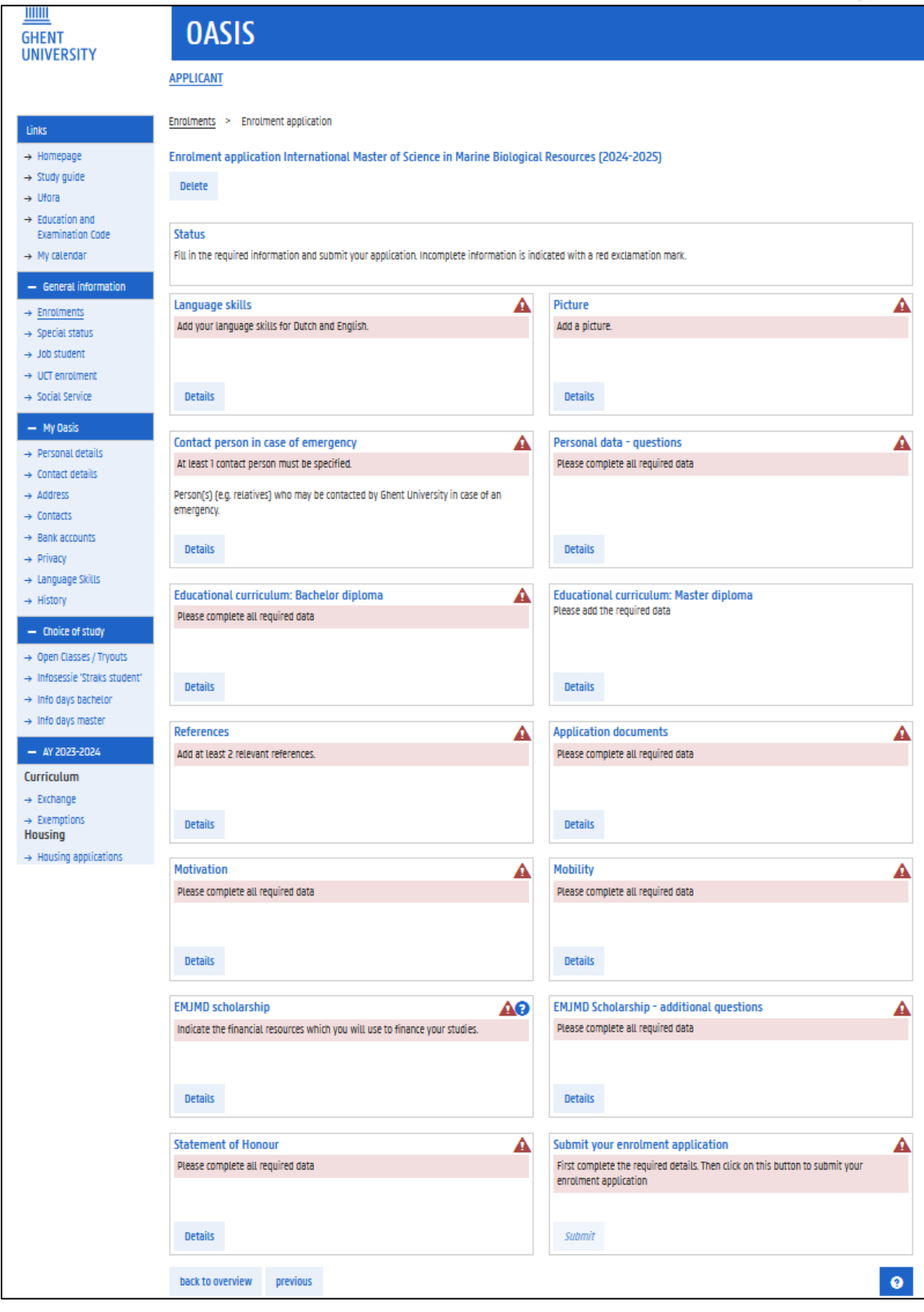

**GOOD LUCK!!!**